# 4<sup>th</sup> Winter School of Computational Chemistry Sharif University of Technology

# ORCA Installation Guide

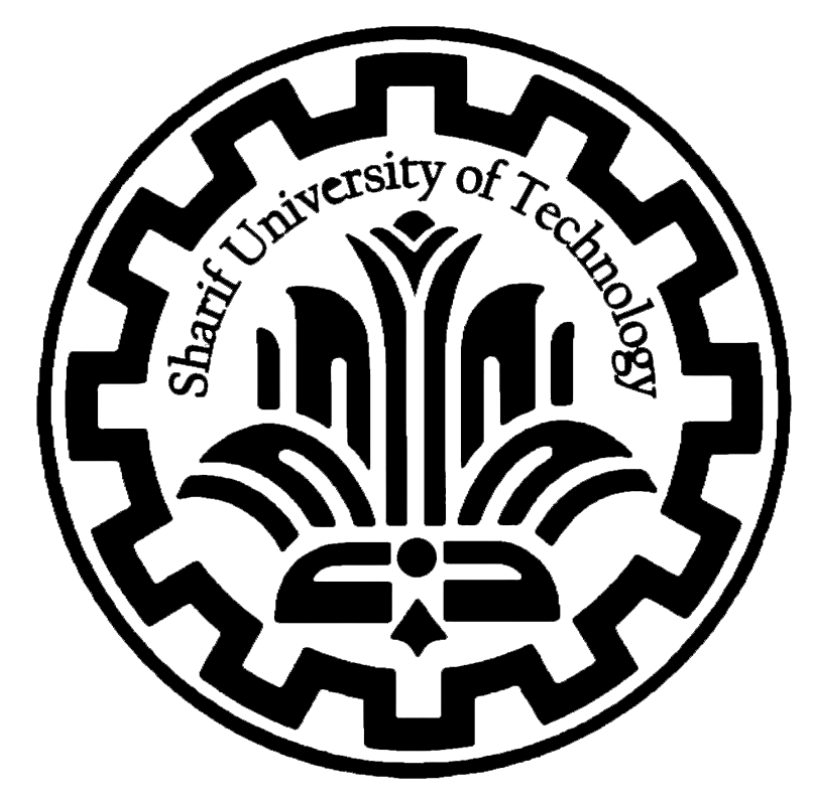

# Table of Contents

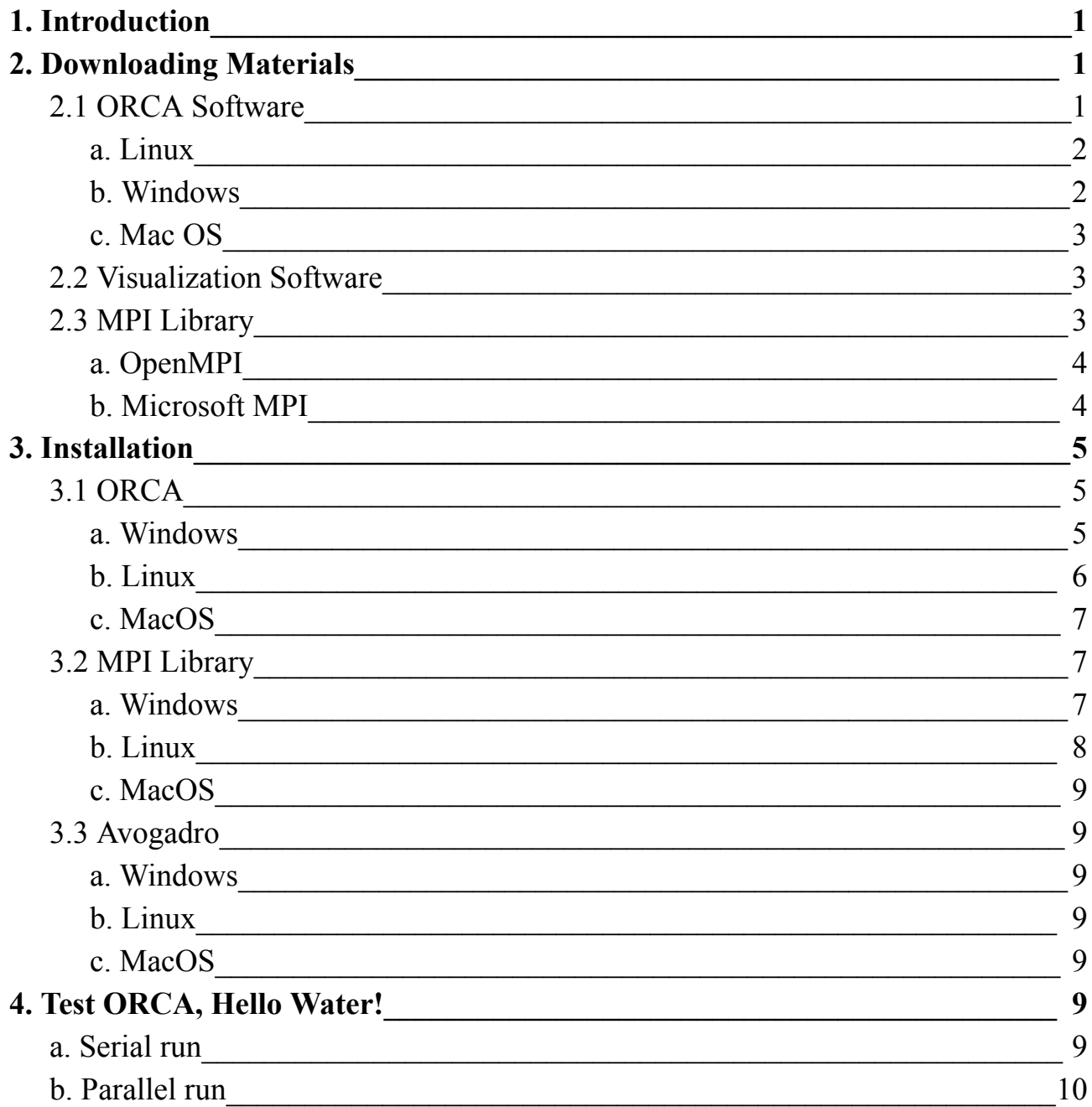

# <span id="page-2-0"></span>1.Introduction

ORCA is an ab initio quantum chemistry program package developed by Prof. Frank Neese and his research group, offering a wide range of modern electronic structure methods, including density functional theory, many-body perturbation, coupled cluster, and semi-empirical quantum chemistry methods. It is designed for the study of larger molecules, transition metal complexes, and their spectroscopic properties, making it a valuable tool for computational chemists, as well as chemists, physicists, and biologists interested in the full information content of their systems. The program is available for various operating systems, including Linux, Microsoft Windows, and macOS, and the free version is accessible for academic use at academic institutions. ORCA is known for its user-friendly nature and is considered to be an efficient and flexible tool for quantum chemistry simulations, with a specific emphasis on the spectroscopic properties of open-shell systems.

## <span id="page-2-1"></span>2. Downloading Materials

Before you begin installing ORCA, download the version compatible with your operating system. Also, if you want to run your jobs in parallel, you need to download the dedicated message-passing interface library. This library allows ORCA to distribute tasks across multiple processors, which can significantly speed up your calculations. You may also want to add computational chemistry visualization software to your arsenal. This will help you to visualize the results of your calculations. Finally, make sure to download the ORCA manual. It is an essential resource for learning how to use the software effectively.

## <span id="page-2-2"></span>2.1 ORCA Software

To download ORCA from its official website you need to go to ORCA Forum [website:](http://orcaforum.kofo.mpg.de)

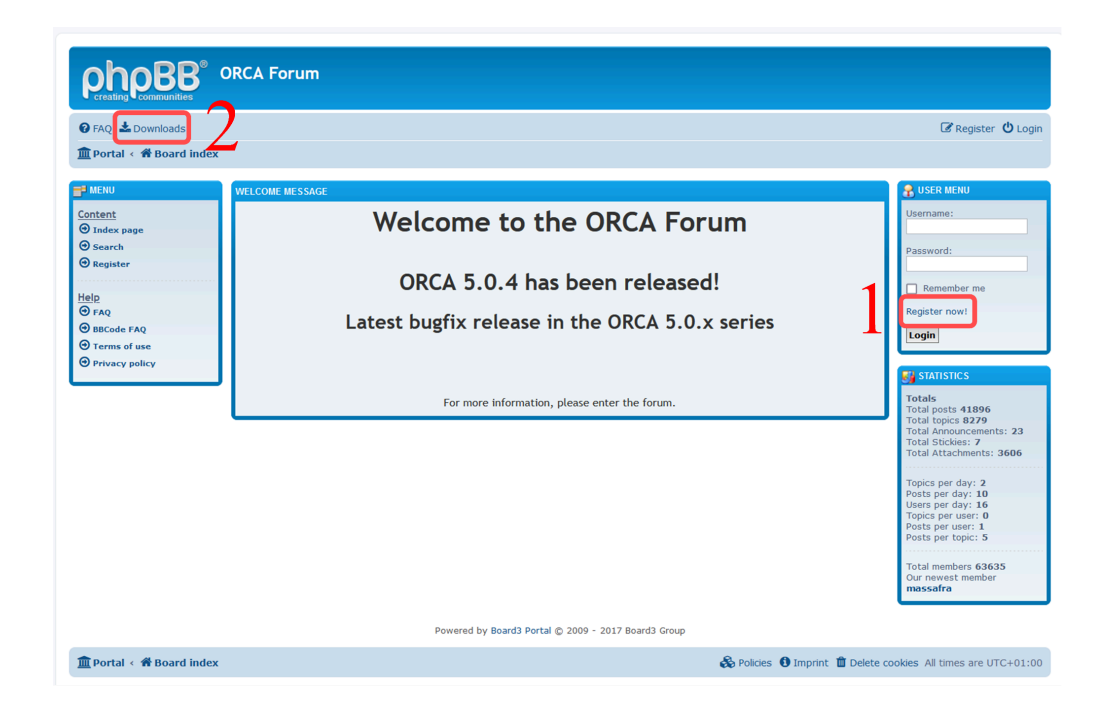

1. First, you need to register on the site

- 2. After registering and activating your account, head to the download section. This section includes different versions of the ORCA software, manuals, tutorials, and visualization packages. It's a great resource for learning more about ORCA and computational chemistry in general.
- 3. For the sake of this winter school, please download the ORCA 5.0.4.

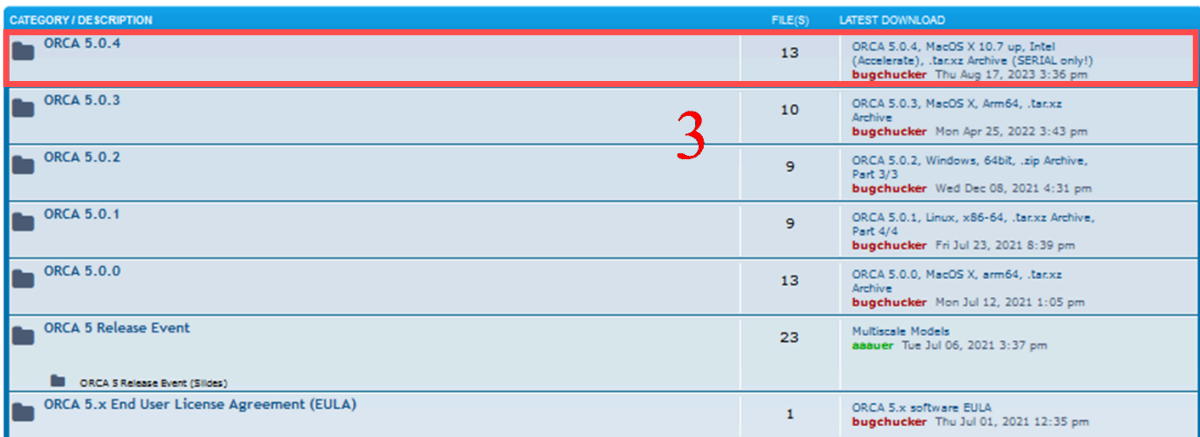

#### <span id="page-3-0"></span>a. Linux

For Linux, two download options differ in their code architecture. The static version includes all necessary libraries, making it larger. The dynamic version relies on system libraries and is significantly smaller. Both versions function identically in terms of usage and application. We recommend starting with the dynamic version (lighter) and switching to the static version (heavy) only if you encounter issues.

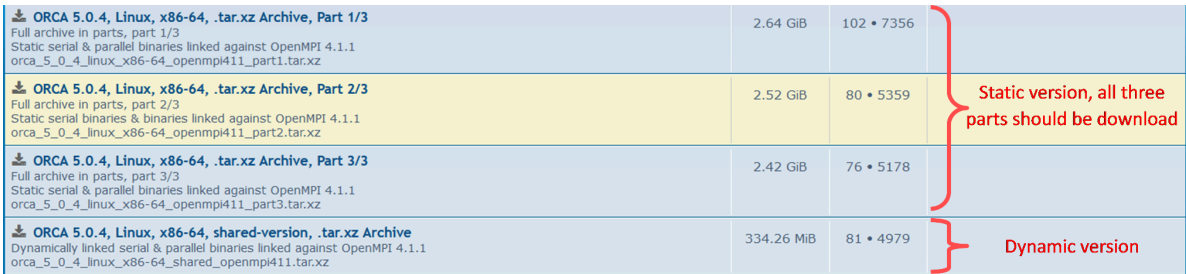

## <span id="page-3-1"></span>b. Windows

For Windows, there are three zip files that need to be downloaded.

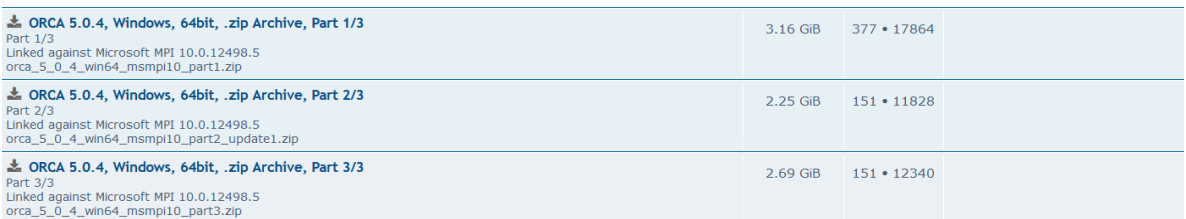

#### <span id="page-4-0"></span>c. Mac OS

On macOS, you have several download options for ORCA 5.0.4, regardless of your CPU architecture, each option is a single file. However, keep in mind that some options are limited to running jobs only in a serial fashion (using single CPU).

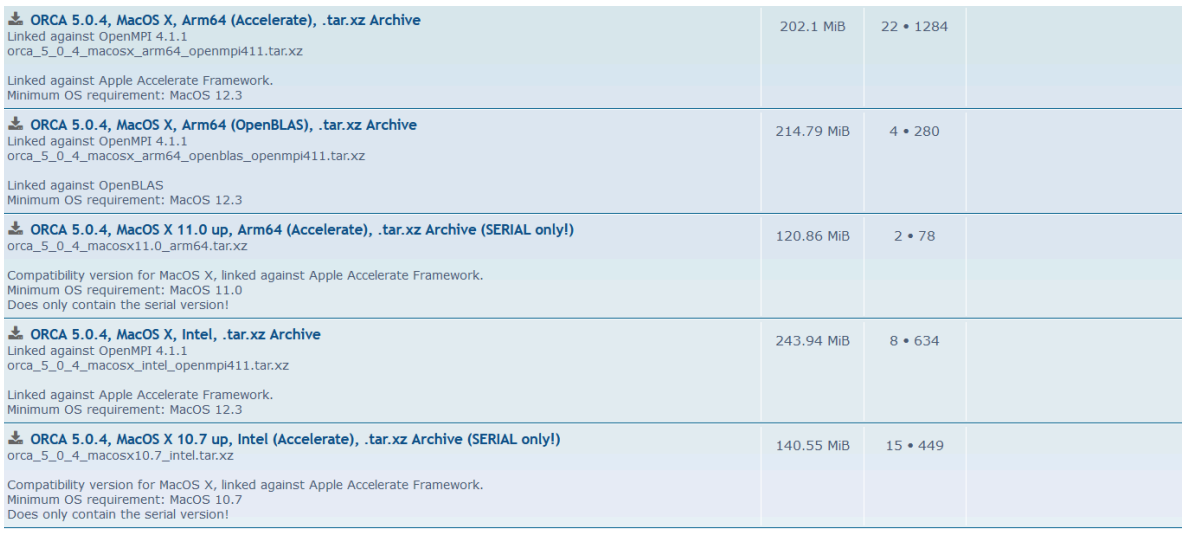

Note that in each download section, you will find complementary information listed below the software name, version, and operating system, regardless of the MPI library you choose.

## <span id="page-4-1"></span>2.2 Visualization Software

In order to visualize ORCA 5 outputs you will need to download the Avogadro enhanced version from [ORCA](https://orcaforum.kofo.mpg.de) Forum.

1. In the download section head to "Avogadro (ORCA enhanced version)".

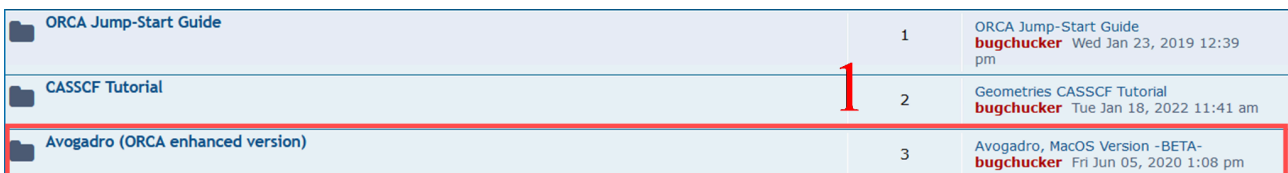

2. Enhanced Avogadro currently only has versions for Windows and macOS. However, you might be able to run the Windows version on your Linux machine using the Wine package. Documentation for installing Wine on Linux can be found on this [page](https://www.winehq.org/). Windows users must download the version with the "BETA" tag.

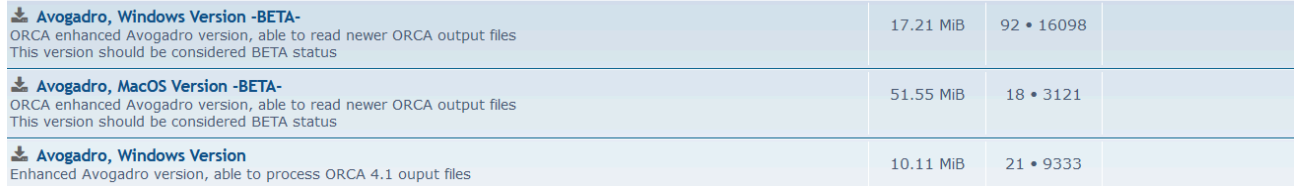

## <span id="page-4-2"></span>2.3 MPI Library

Heavy calculations in computational chemistry often require parallel processing to reduce time and maximize software efficiency. Unlike many commercial programs, ORCA has no limit on the number of CPUs for parallel jobs. Linux and macOS versions of ORCA work with the OpenMPI library, while Windows requires Microsoft MPI. As mentioned earlier, each ORCA version is compatible with specific MPI library versions. This information is provided below the download section for each ORCA version. Here you will find download links for appropriate MPI packages depending on your operating system for ORCA 5.0.4.

- <span id="page-5-0"></span>a. OpenMPI
	- 1. ORCA 5.0.4 in Linux and MacOS use OpenMPI 4.1.1. To download it first, head to the [OpenMPI.](https://www.open-mpi.org/software/ompi/v4.1/) Version 4.1 website.

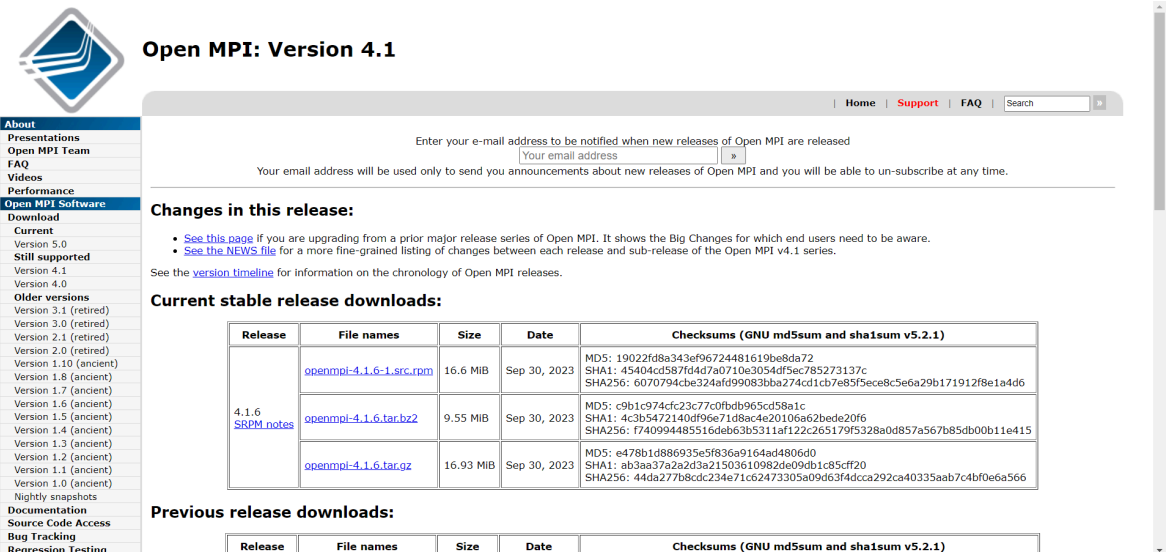

2. Scroll down until you find the 4.1.1 release. The version has no difference but their compression algorithm. For the sake of this installation guide please download the ".tar.gz" file.

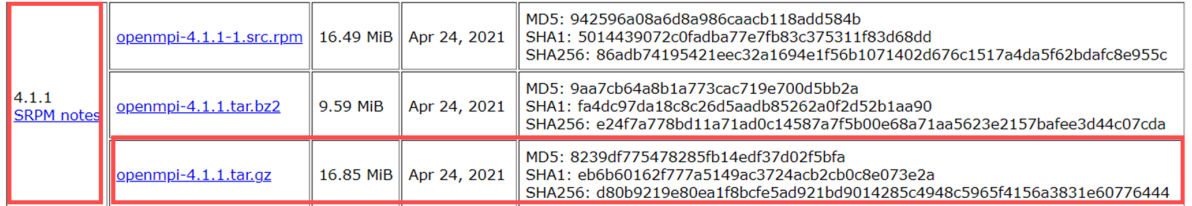

#### <span id="page-5-1"></span>b. Microsoft MPI

For parallel calculations on Windows, ORCA 5.0.4 needs Microsoft MPI 10.0.1. You can get the installer from the [Microsoft](https://www.microsoft.com/en-us/download/details.aspx?id=57467.) webpage.

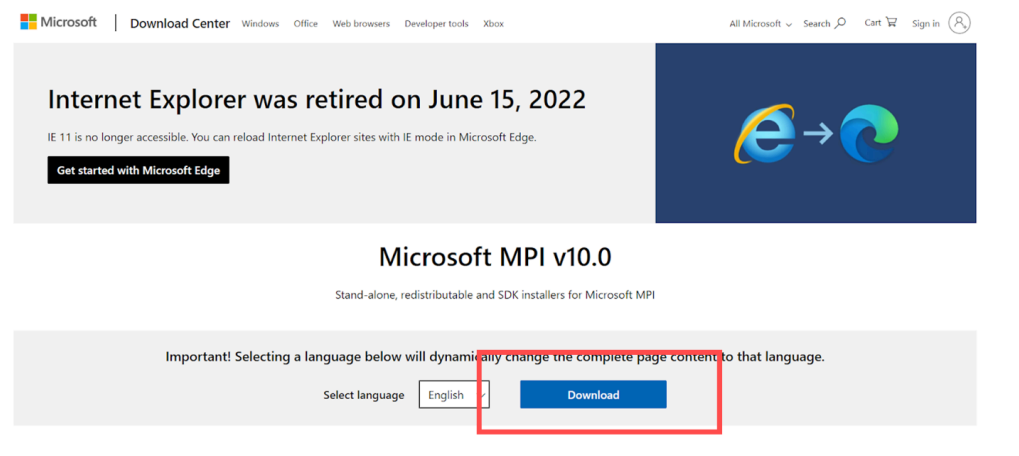

## <span id="page-6-0"></span>3. Installation

## <span id="page-6-1"></span>3.1 ORCA

- <span id="page-6-2"></span>a. Windows
	- 1. Extract all the files into the same folder. It is better to have ORCA installed in a straightforward location rather than nested folders. The nested folder can cause problems during the installation.
	- 2. We are going to assume that the installation will happen at the "C:\ORCA\_504". You can adjust the rest of the instructions for your desired location.
	- 3. We need to set the PATH variable for ORCA. To do so navigate to Control Panel >System and Security>System >Advanced System Settings. Alternatively you can press Windows key and search for "Edit The System Environment Variables".

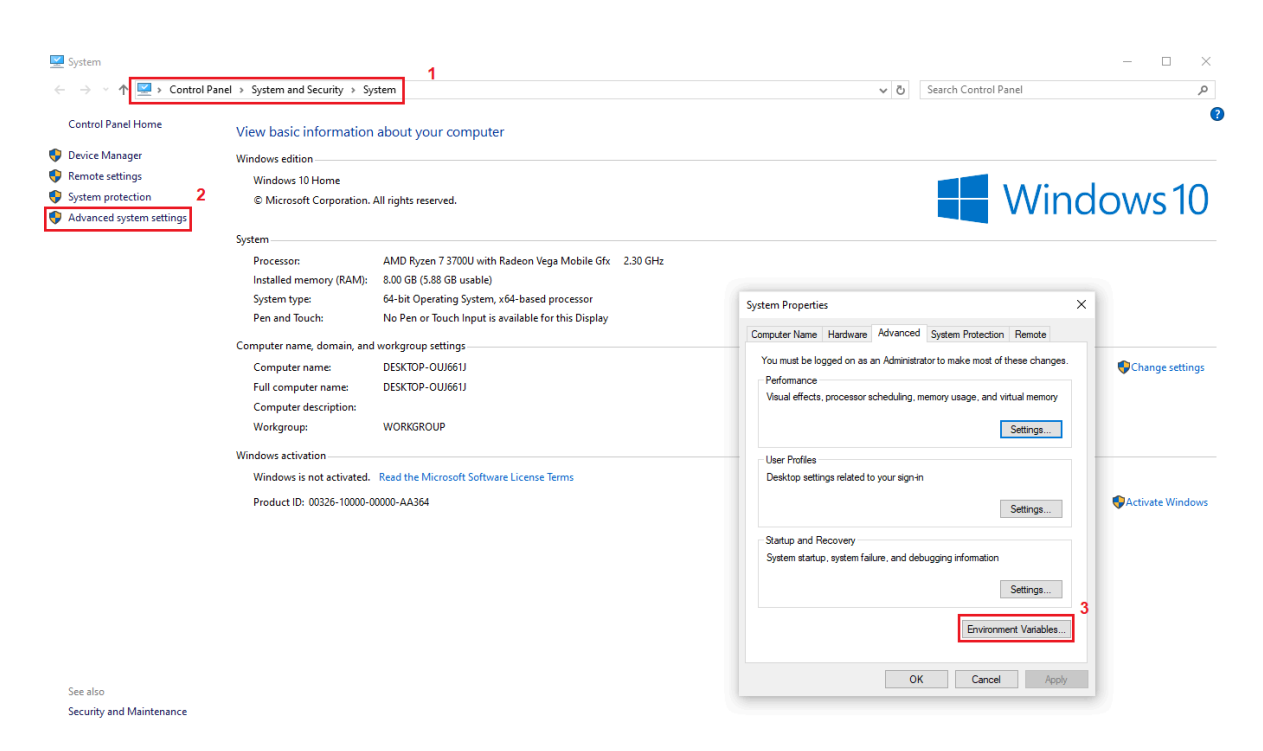

4. In the opened menu select PATH then click on the edit button. In the new window click on the New button and type ORCA's location (in this tutorial "C:\ORCA\_504") then press Ok.

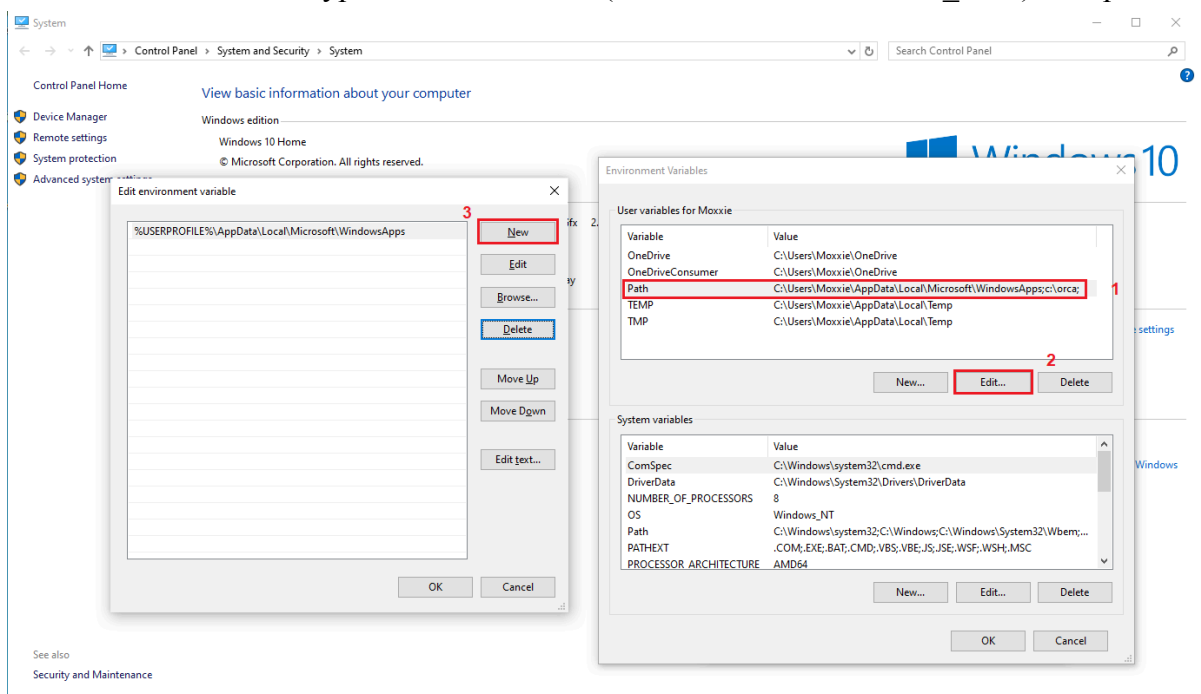

5. Now your orca is installed successfully and you can access it in the terminal by just typing ORCA without specifying the full path. We will get to testing and more in the next section.

<span id="page-7-0"></span>To learn more about the Windows command line you can check this [webpage.](http://www.computerhope.com/issues/chusedos.htm)

- b. Linux
	- 1. Extract the archive, rename the directory to "orca" and move to your user home folder  $(\sim)$ .
	- 2. Open a new Terminal window (ctrl+alt+T).
	- 3. Paste the following text (environment variable setting) into the Terminal window and press Enter. If you use any shell interpreter other than bash, change it to your own  $(e.g., \sim/bashc)$  $\rightarrow \sim /z$ shrc ):

echo 'export PATH="\$HOME/orca:\$PATH"'>> ~/.bashrc

```
echo 'export LD_LIBRARY_PATH= "$HOME/orca:$LD_LIBRARY_PATH"' >>
~/.bashrc
source ~/.bashrc
```
Nothing will happen but now "orca" is available as a command in the command line. Type 'which orca' in the shell to confirm that ORCA is now available in your path. If this did not work the first time, do not repeat it but edit the ".bashrc" file manually using a text editor.

To learn more about the Linux command line you can check this [webpage.](http://linuxcommand.org/lc3_learning_the_shell.php)

- <span id="page-8-0"></span>c. MacOS
	- 1. Extract the archive, rename the directory to "orca" and move to /Applications folder. Note: ORCA can in principle be anywhere but here we choose to put it in /Applications.
	- 2. Open the Terminal Program (under /Applications/Utilities).
		- Mac OS 10.15 (Catalina) and newer:

```
echo 'export PATH="/Applications/orca:$PATH"' >> ~/.zshrc
```

```
echo 'export LD_LIBRARY_PATH=
"/Applications/orca:$LD_LIBRARY_PATH"' >> ~/.zshrc
```
source ~/.zshrc

■ Older Mac OS versions:

```
echo 'export PATH="/Applications/orca: $PATH"'>> ~/.bash profile
```

```
echo 'export LD_LIBRARY_PATH=
"/Applications/orca:$LD_LIBRARY_PATH"' >> ~/.bash_profile
```

```
source ~/.bash profile
```
- 3. Nothing will happen but now "orca" is available as a command in the command line.
- 4. New Mac OS versions have a security feature that prevents ORCA and its subprograms from running directly. To override this feature, cd to the ORCA directory in the Terminal and run the following xattr command:

```
cd /Applications/orca
xattr -d com.apple.quarantine *
```
<span id="page-8-1"></span>To learn more about the MacOS command line check this [webpage](http://blog.teamtreehouse.com/introduction-to-the-mac-os-x-command-line).

## 3.2 MPI Library

#### <span id="page-8-2"></span>a. Windows

Install the Microsoft MPI library using the standard procedure for window "exe" programs.

- <span id="page-8-3"></span>b. Linux
	- 1. Create a temporary directory for compiling OpenMPI. You can do this in a terminal by typing

mkdir \$HOME/local/src

2. Move the downloaded file to the directory just created.

mv \$HOME/Downloads/openmpi-1.4.4.tar.gz \$HOME/local/src/

3. Extract the package using:

tar -xf openmpi-1.4.4.tar.gz

4. Go into the source directory

cd openmpi-1.4.4

5. Configure, compile, and install by executing the following commands

```
./configure --prefix=$HOME/opt/openmpi
```
make all

```
make install
```
6. Remove the temporary directories:

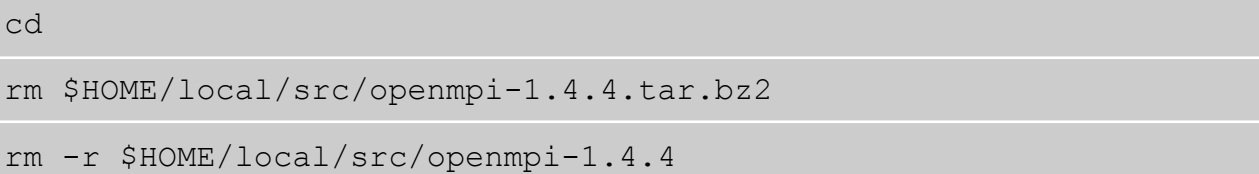

7. To use MPI you will have to adapt your PATH and LD\_LIBRARY\_PATH environment variable:

```
echo "export PATH=\$PATH:\$HOME/opt/openmpi/bin" >> $HOME/.bashrc
```

```
echo "export
LD_LIBRARY_PATH=\$LD_LIBRARY_PATH:\$HOME/opt/openmpi/lib" \>>
$HOME/.bashrc
```
#### <span id="page-10-0"></span>c. MacOS

Installing OpenMPI for MacOS follows the same steps in the Linux system. Please see previous section.

## <span id="page-10-1"></span>3.3 Avogadro

### <span id="page-10-2"></span>a. Windows

<span id="page-10-3"></span>Install the enhanced Avogadro using the standard procedure for window "exe" programs.

#### b. Linux

Install the Windows version using the Wine [package](https://www.winehq.org/). Note that this strategy does not work on all Linux distributions.

### <span id="page-10-4"></span>c. MacOS

Install the enhanced Avogadro using the standard procedure for MacOS programs.

## <span id="page-10-5"></span>4. Test ORCA, Hello Water!

To verify your ORCA installation is correct, follow these steps to perform a Hartree-Fock calculation on the water molecule using the def2-SVP basis set.

## <span id="page-10-6"></span>a. Serial run

- 1. Create a new folder named "H2O\_S".
- 2. Create an input file for your ORCA job using your preferred text editor. Write the following lines:

```
!HF def2-SVP
* xyz 0 1
O 0.0000 0.0000 0.0626
H = 0.7920 0.0000 -0.4973<br>H = 0.7920 0.0000 -0.4973H = 0.7920 0.0000\star
```
- 3. Save the file in "H2O\_S" folder using this name: H2O.inp
- 4. Open your terminal, navigate to "H2O\_S" folder. Run the following command:

orca water.inp

If the installation is successful, you'll see output in your terminal indicating the job is running and ends with the following lines:

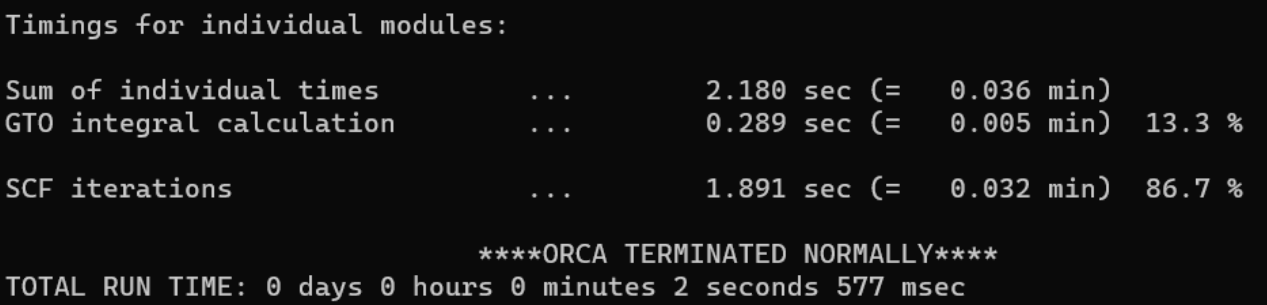

## <span id="page-11-0"></span>b. Parallel run

- 1. Create a new folder named "H2O\_P".
- 2. Create an input file for your ORCA job using your preferred text editor. Write the following lines:

```
! PAL<sub>2</sub>
!HF def2-SVP
* xyz 0 1
O 0.0000 0.0000 0.0626
H -0.7920 0.0000 -0.4973
H 0.7920 0.0000 -0.4973
\star
```
- 3. Save the file in "H2O\_P" folder using this name: H2O.inp
- 4. Open your terminal, navigate to the "H2O\_P" folder. Run the following command, Note that in parallel jobs you should provide the full path of ORCA in terminal :

C:\ORCA\_504\orca water.inp

If the installation is successful, you'll see output in your terminal indicating the job is running and ends with the following lines:

```
Timings for individual modules:
Sum of individual times
                                             1.628 sec (=0.027 min)
                                 . . .
GTO integral calculation
                                             0.425 sec (=
                                                            0.007 min)
                                                                         26.1%\ldotsSCF iterations
                                             1.203 sec (=
                                                            0.020 min)
                                                                         73.9 %
                                 \ldots**** ORCA TERMINATED NORMALLY****
TOTAL RUN TIME: 0 days 0 hours 0 minutes 2 seconds 181 msec
```